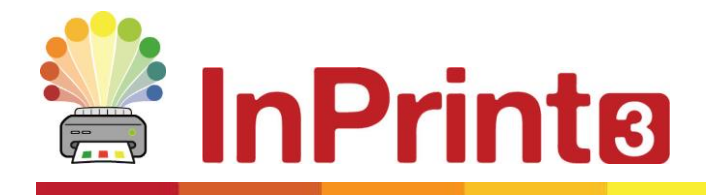

Website: www.widgit.com/support Telephone: 01926 333680 Email: support@widgit.com

# **Saving Wordlist Changes**

While you are writing a document, you may add your own vocabulary by:

- Changing the **Words** for a **Symbol**
- Changing the **Image** for a **Word**
- Changing the **Colours** in a **Symbol**

Such changes will be saved to the current document.

You may also decide that you would like to save your changes to use in other documents. You may also wish to simply remove wordlists entries from the document.

You can save and manage your symbol changes, and create new wordlists by selecting the **Symbols Tab** and clicking **Save Symbol Changes.**

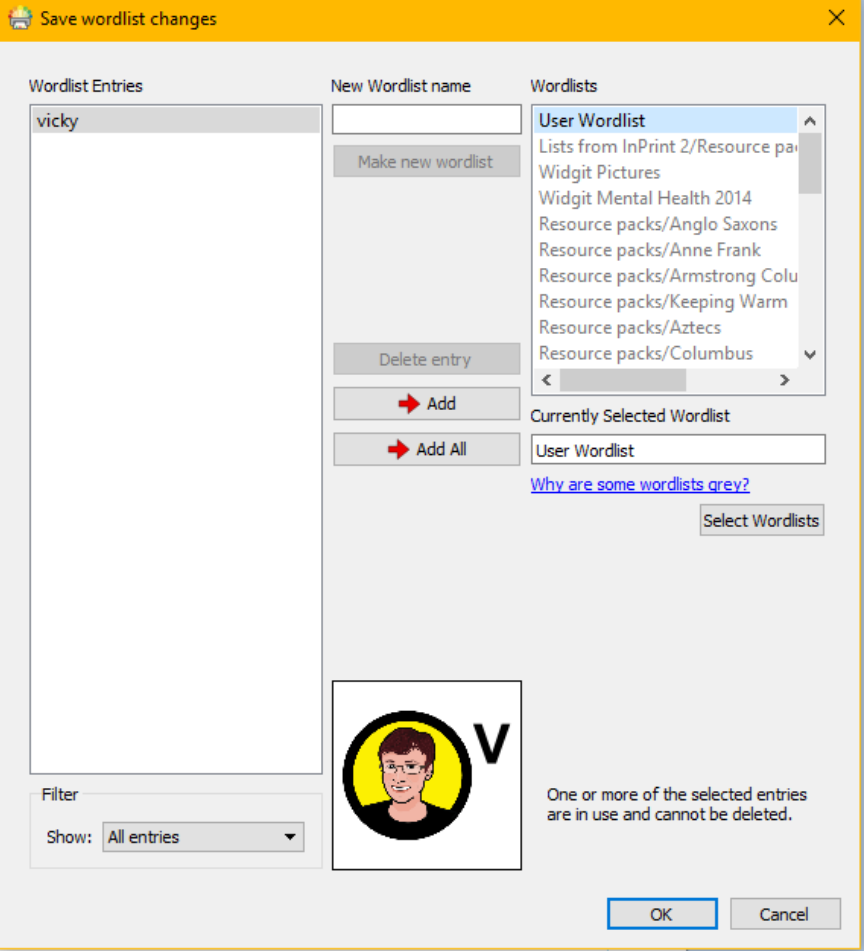

#### **Wordlist Entries Panel**

In the panel on the left, titled **Wordlist Entries**, you will find the new symbols that have been created in your document. What you can see in this panel is dependent on the **Filter** drop-down box underneath.

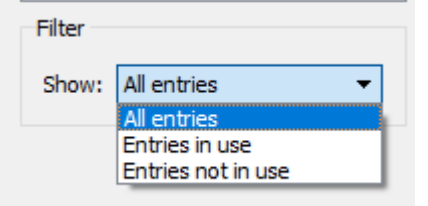

When **All entries** has been selected, you will see all of the entries that you have made.

When **Entries in use** has been selected, you will see all of the entries that you have made that are currently in your document.

When **Entries not in use** has been selected, you will see all of the entries that you have made but are not currently in your document.

#### **Wordlists Panel**

In the panel on the right, titled **Wordlists**, you will see a list of all of your **Topic Wordlists**. The **User Wordlist** will always be loaded. When a **Wordlist** is grey, it means that the **Wordlist** is not currently loaded. You can load a **Wordlist** from this dialog by clicking the **Select Wordlists** button that will take you to the **Symbols and Wordlists** dialog.

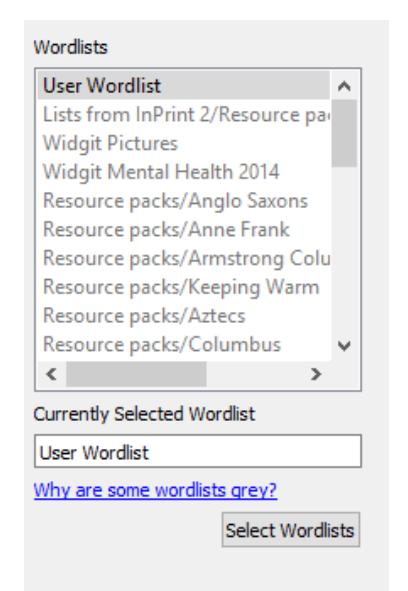

#### **Create New Wordlist**

You can also create a new **Wordlist** using this dialog. To create a new **Wordlist**, type a name for the new Wordlist into the space underneath **New Wordlist Name** and then click **Make new wordlist** button

New Wordlist name School Wordlist Make new wordlist

This new **Wordlist** will automatically be loaded, and added to the **Wordlists** panel.

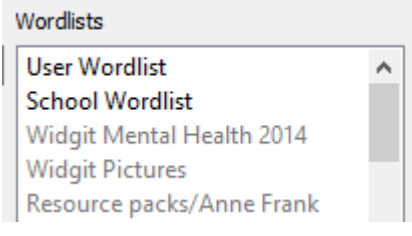

### **Adding Wordlist Entries**

You can add your **Wordlist Entries** to loaded **Wordlists**. To add an entry to a **Wordlist**, first select the **Wordlist** in the **Wordlists** panel that you want to add to and make sure it is loaded. Then select the **Entry** that you want to copy and click the **Add** button. If you want to add all of your **Wordlist** entries, click the **Add All** button.

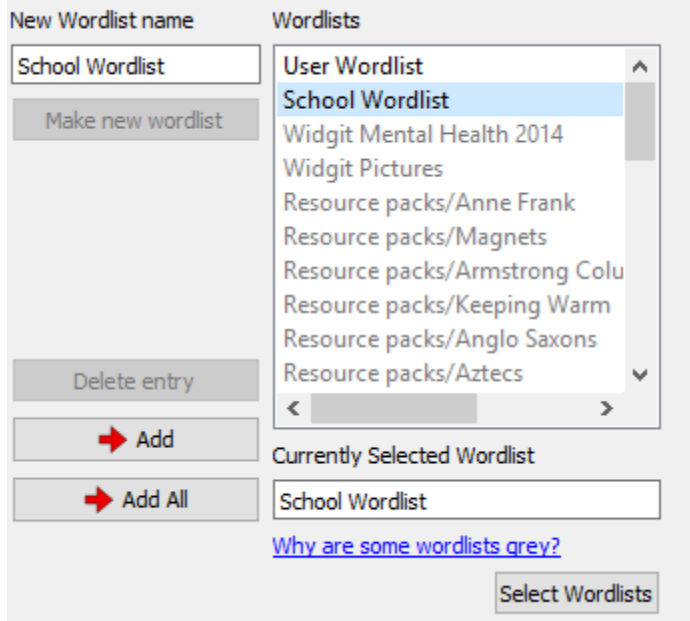

## **Deleting Wordlist Entries**

You can delete **Wordlist Entries** by selecting them in the **Wordlist Entries** panel and then clicking **Delete entry**. If the entry you are trying to delete is in use, you will not be able to delete it until it has been deleted from your document.

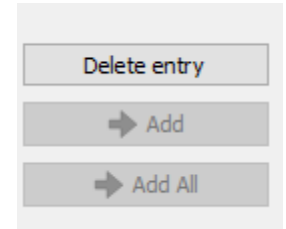